# **Inhoudsopgave**

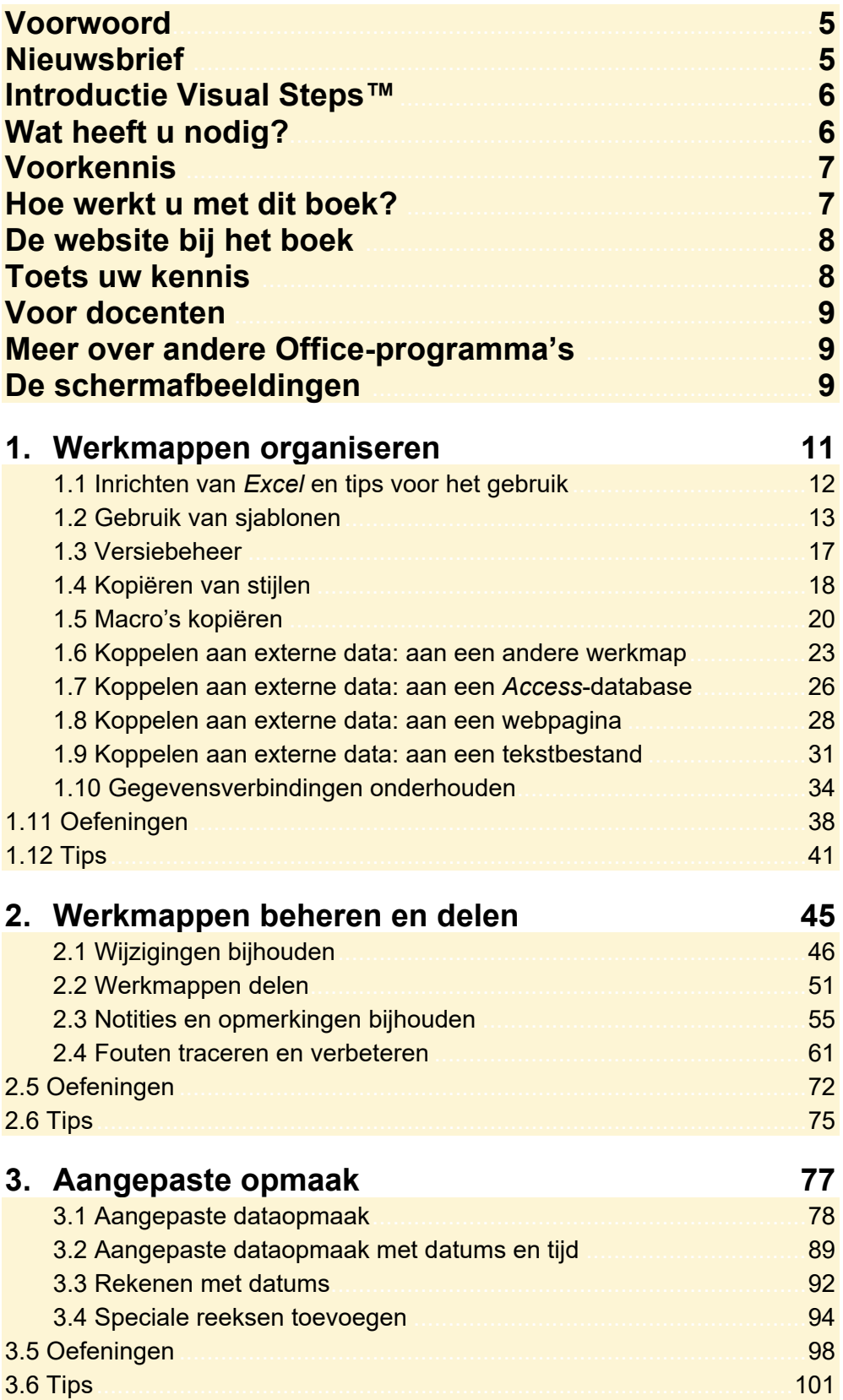

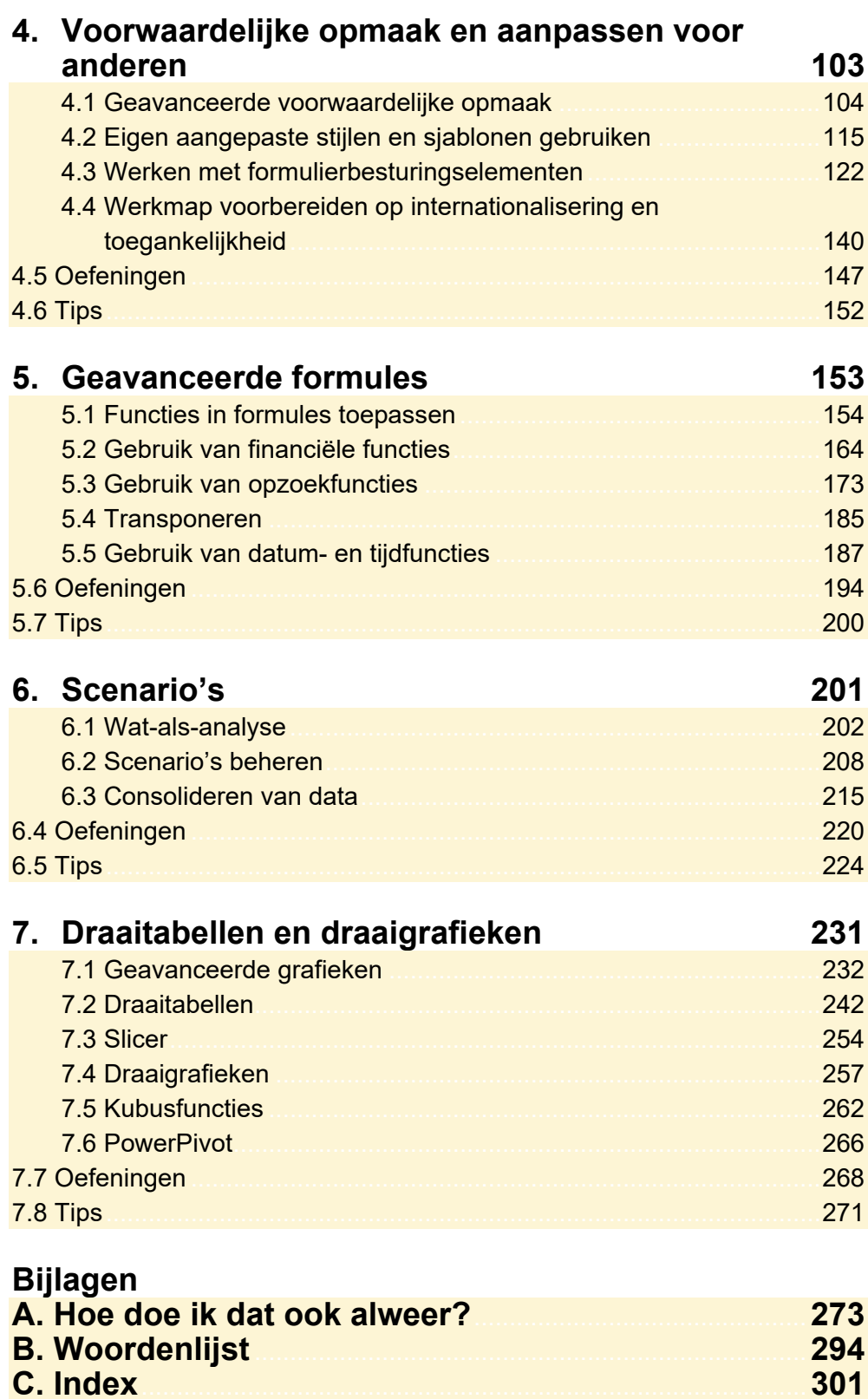

# **1. Werkmappen organiseren**

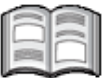

Vaak maakt u een werkmap die alleen u gebruikt. Soms krijgt u te maken met een werkmap die door meerdere mensen gebruikt wordt of verspreid moet worden onder meerdere gebruikers om data te verzamelen en daarna weer teruggestuurd wordt voor verwerking. Over dit laatste gaat *Hoofdstuk 2 Werkmappen beheren en delen*.

In dit hoofdstuk ziet u hoe u dit soort werkmappen voorbereidt en hoe u het beste gebruikmaakt van kant-en-klare sjablonen om het gebruik van *Excel* makkelijker te maken.

In dit hoofdstuk leert u:

- sjablonen gebruiken om efficiënter te werken;
- werkbladen van een werkmap naar een andere werkmap verplaatsen of kopiëren;
- macro's kopiëren tussen werkmappen;
- de opmaak van stijlen kopiëren van de ene werkmap naar een andere werkmap;
- gegevens tussen twee of meerdere werkmappen koppelen;
- een werkmap aan externe gegevens koppelen uit een database of van het internet.

## **Let op!**

Om alle handelingen in dit boek te kunnen uitvoeren, moeten de bijbehorende oefenbestanden vanaf de website bij dit boek

**www.visualsteps.nl/excel2019gevorderden** zijn gedownload naar uw computer in de map *Documenten*. Op deze webpagina leest u hoe u dat doet.

### **1.1 Inrichten van Excel en tips voor het gebruik**

U bent al redelijk bekend met *Excel*, maar er is zeker nog veel te leren. *Excel* is een uitgebreid programma en er zijn bijna altijd meerdere manieren om de diverse opties en functies in *Excel* te bereiken.

#### **ISS** Open *Excel*

#### *IS* Open een nieuwe, lege werkmap

Via de menu's vindt u de meeste functionaliteiten, maar probeer zo nu en dan ook eens te rechtsklikken. ziet dan veelgebruikte mer items:

**Rechtsklik in een cell** 

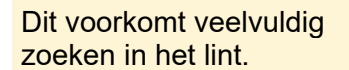

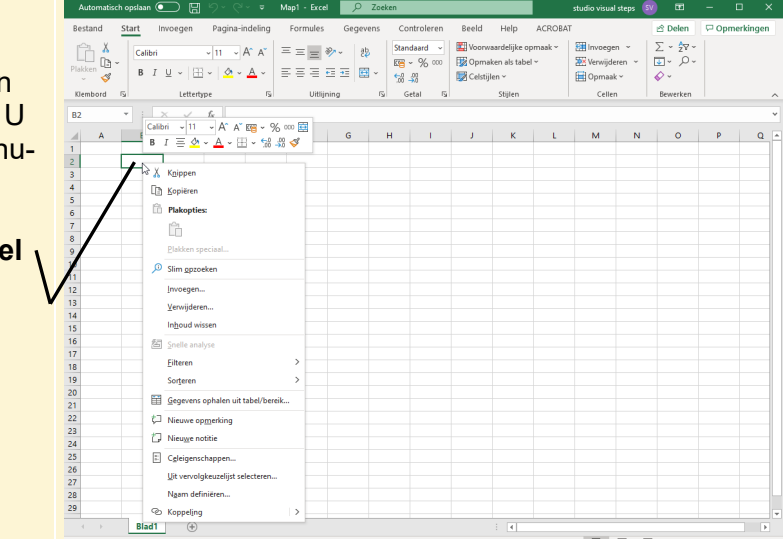

Via het toetsenbord kunt u ook veel bereiken. Als u al data aan het invoeren bent, kan het sneller zijn om met de pijltjestoetsen naar een andere cel te gaan dan uw hand weer te bewegen naar de muis, de muis te verplaatsen en uw hand weer naar het toetsenbord te brengen.

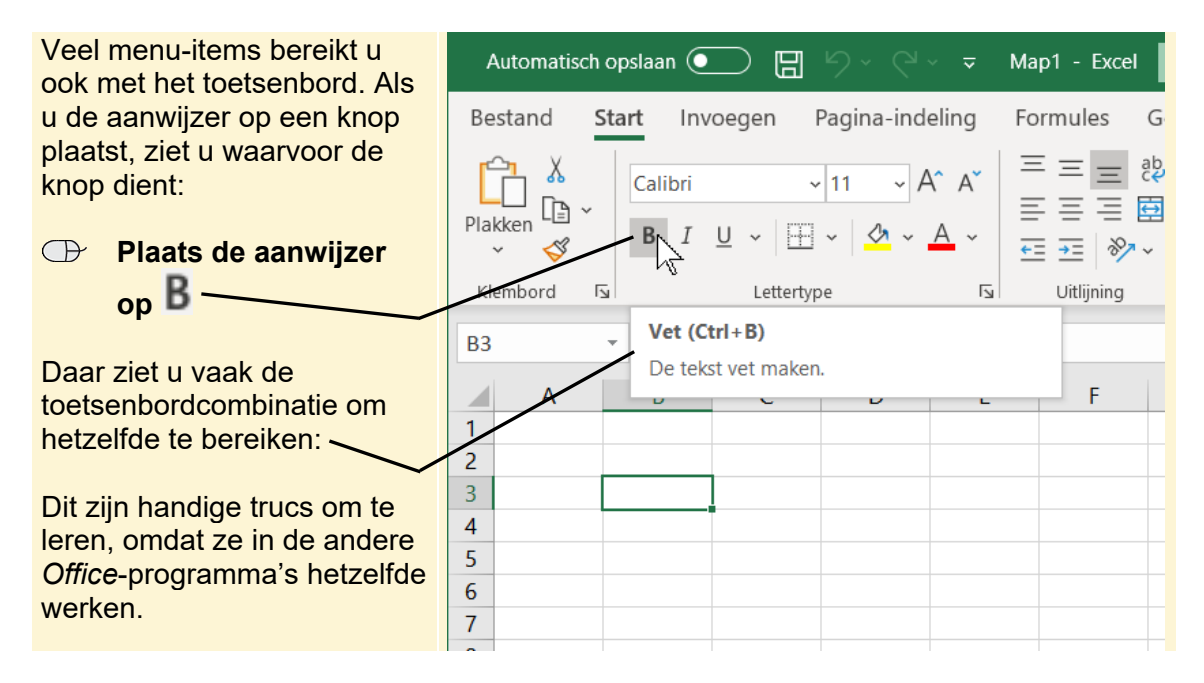

Verder weet u als het goed is hoe u veelgebruikte knoppen op de werkbalk *Snelle toegang* plaatst. Het is aan te raden om de knoppen *Opslaan als*, *Openen* en *Nieuw bestand* erbij te zetten, omdat u deze waarschijnlijk vaak gebruikt:

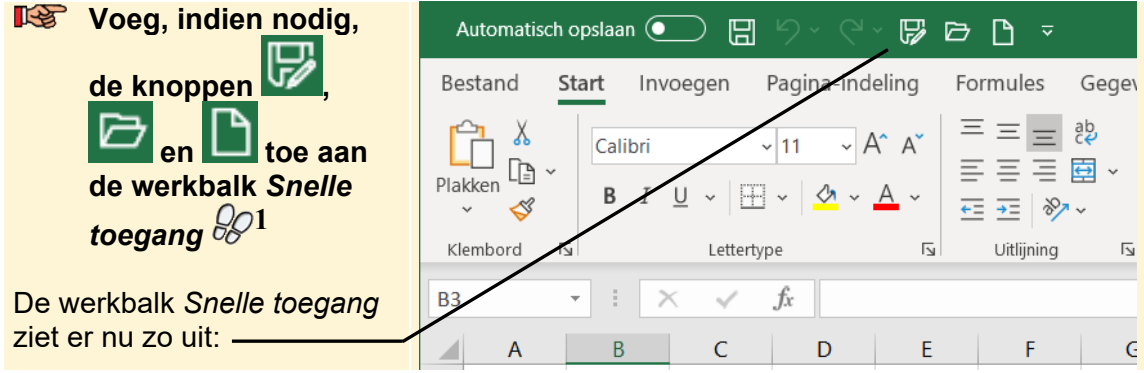

## **1.2 Gebruik van sjablonen**

Als u een nieuwe werkmap creëert, kunt u met een lege werkmap beginnen, maar u kunt ook een *Excel*-sjabloon gebruiken. *Excel* heeft veel aandacht besteed aan het maken van bruikbare en goed uitziende sjablonen voor talloze doeleinden. Een sjabloon kan u veel werk besparen. Zo'n sjabloon past u dan aan voor uw specifieke doeleinden of aan uw huisstijl. Daarna slaat u het op als uw eigen sjabloon voor gebruik bij een volgende keer.

U vindt de standaard sjablonen via tabblad *Bestand*. Daarnaast zijn er nog meer sjablonen online te vinden. Dit bekijkt u even:

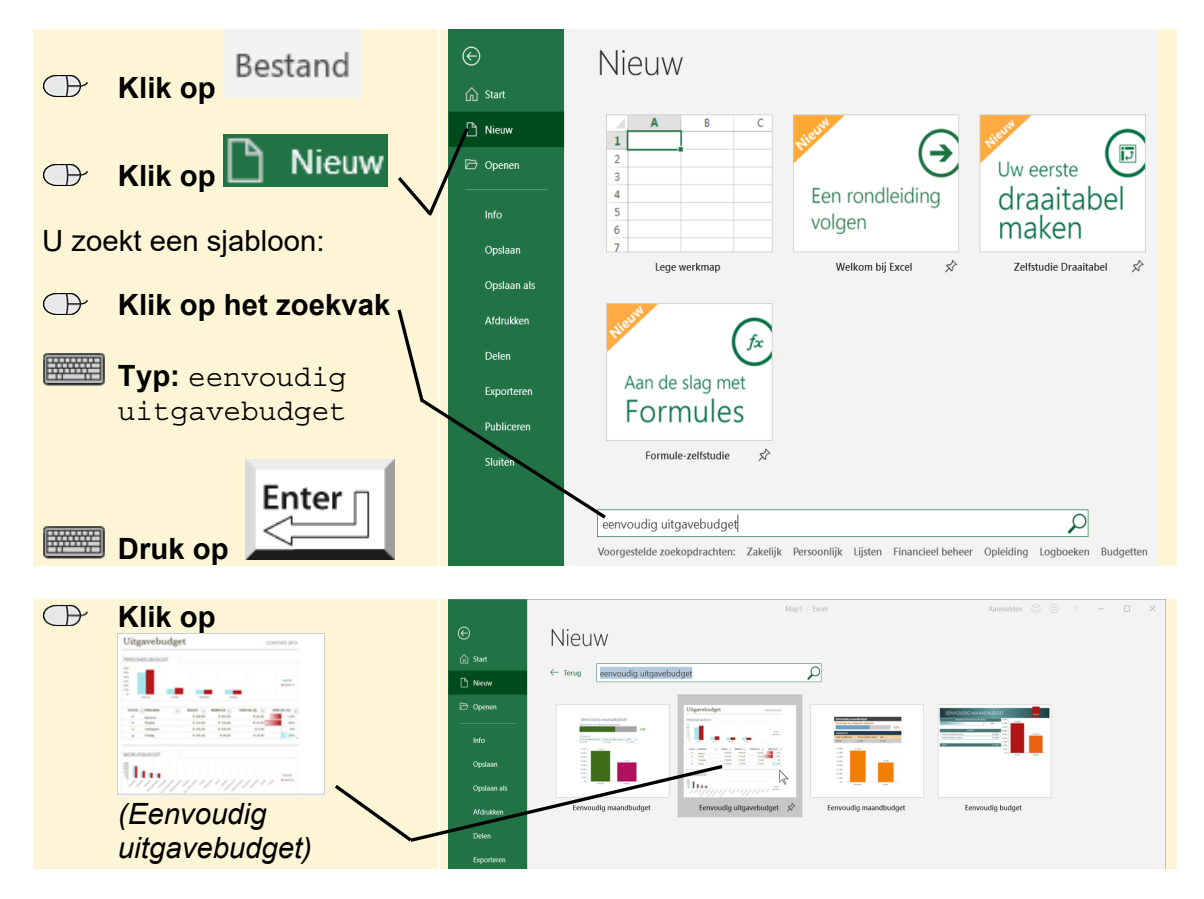

©*2020 Visual StepsTM, www.visualsteps.nl. Dit is het inkijkexemplaar van de Visual Steps-titel Excel voor gevorderden 2019, 2016 en Office 365 – ISBN 978 90 5905 406 6* 

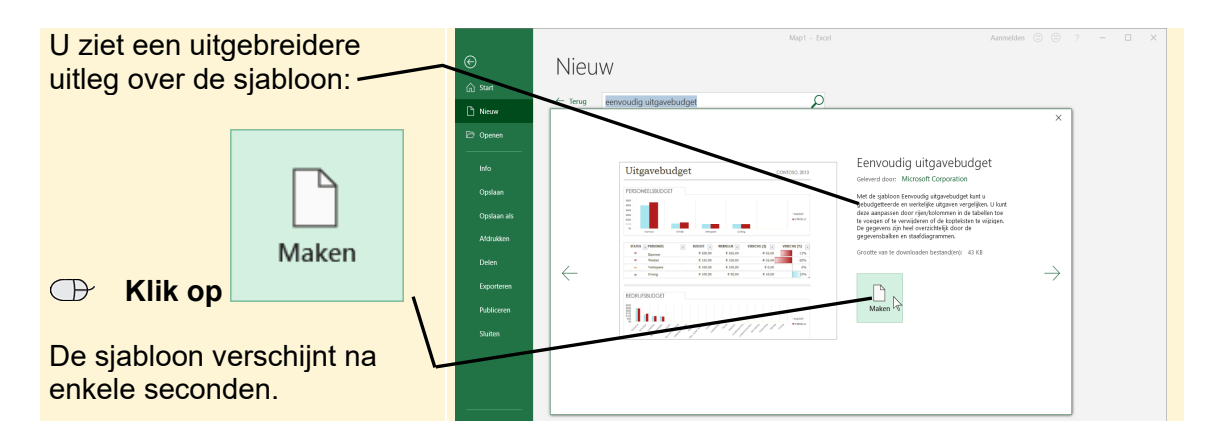

Een tweede venster van *Excel* is geopend. Bekijk de werkmap maar eens. Bovenaan ziet u een grafiek en een tabel waarin werkelijke personeelsuitgaven met gebudgetteerde uitgaven vergeleken worden. Daaronder staan een grafiek en tabel met andere bedrijfsuitgaven.

U maakt enkele aanpassingen. Bij PERSONEEL voegt u 'Magazijn' toe:

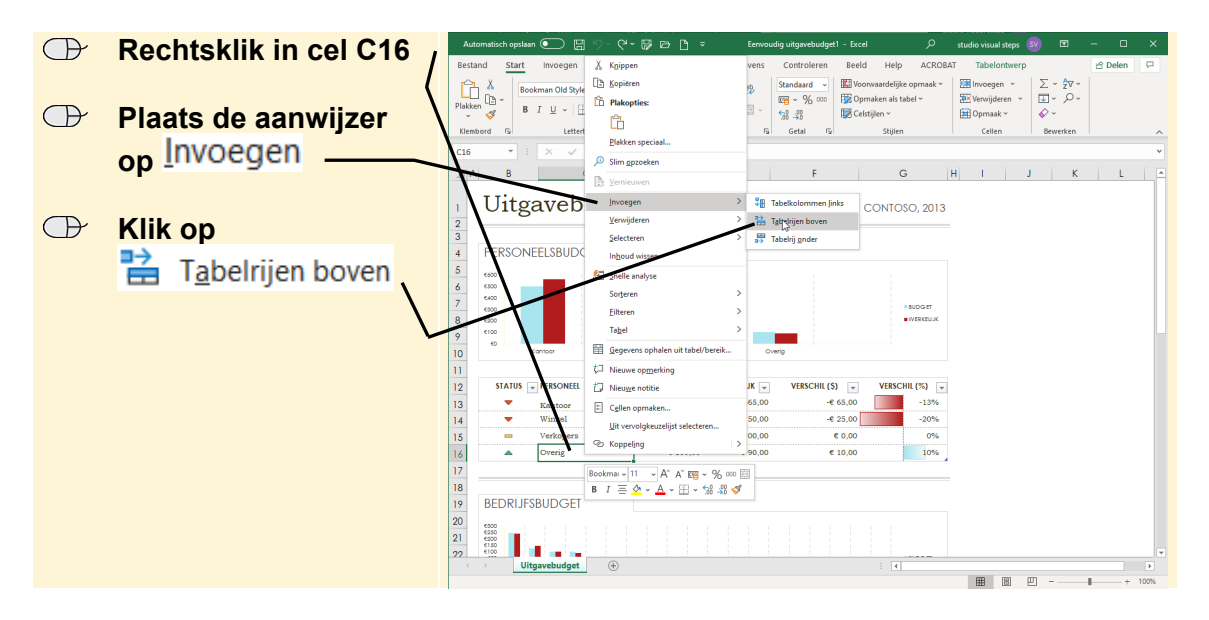

Omdat deze cel als tabel opgemaakt is, begrijpt *Excel* dat u alleen in de tabel wilt werken en wordt alleen daar een extra rij toegevoegd.

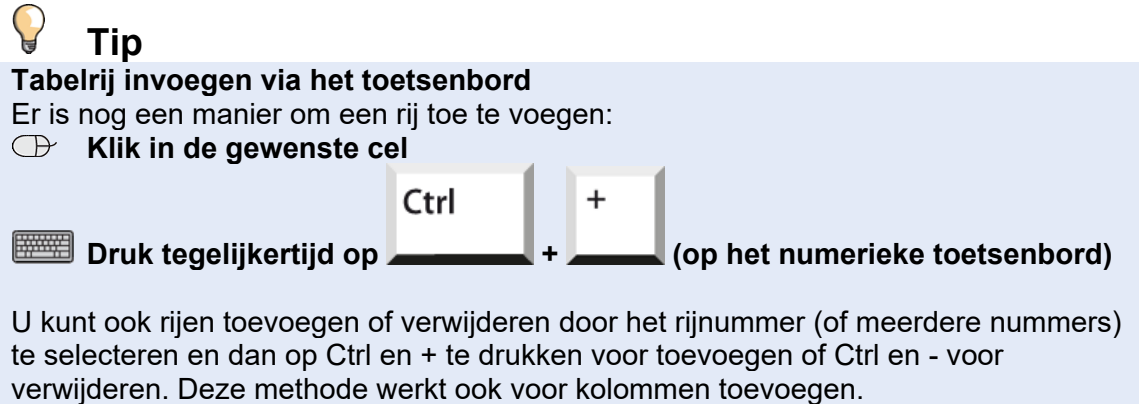

Er staan nog meer veelgebruikte toetsenbordcombinaties achter in het hoofdstuk.

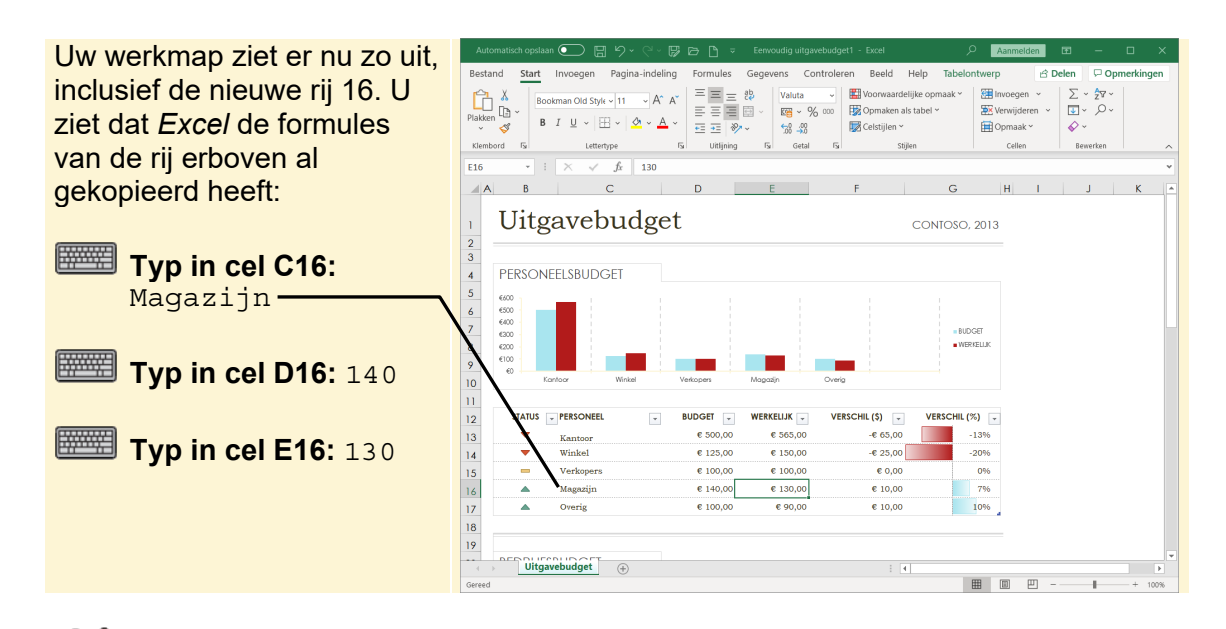

## **HELP! De tekst is doorgestreept**

Mogelijk wordt de tekst die u zojuist heeft ingevoerd doorgestreept weergegeven. Voor de handelingen die u gaat uitvoeren maakt dit niets uit, maar als u wilt, wijzigt u dit zo:

 **Selecteer de rij** 

 **Klik op** 

- **B** Klik bij Lettertype op **M**
- **EXIL Klik bij Doorhalen** het vinkje weg

OK

U wijzigt ook de naam, plaats en het jaartal:

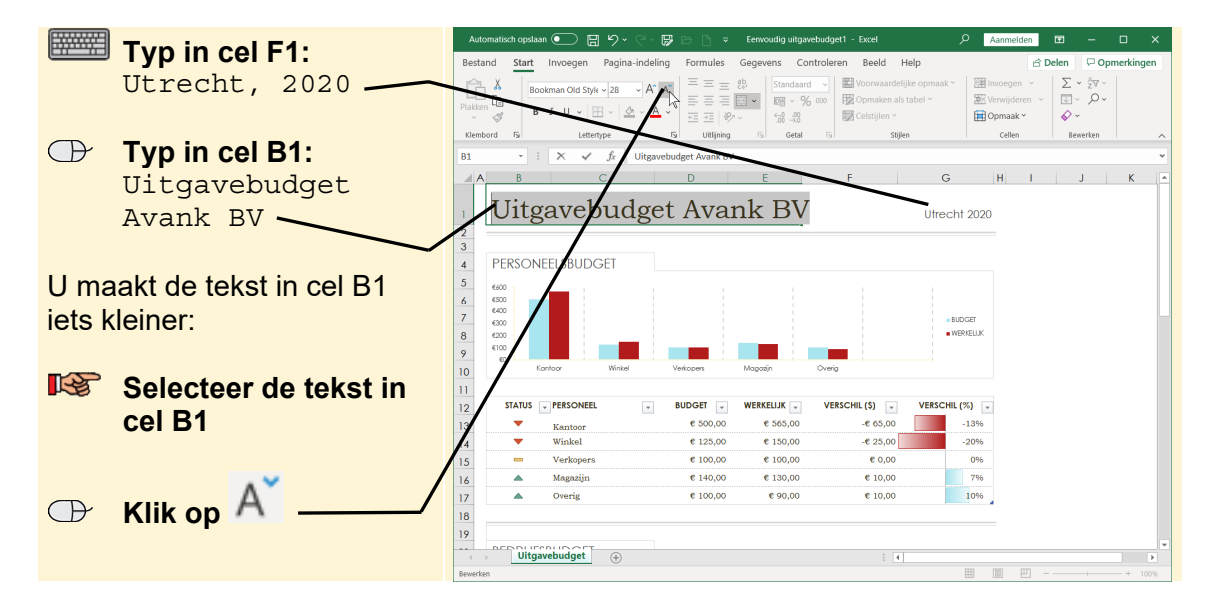

Nu heeft u de gewenste wijzigingen aan de sjabloon gegeven. Omdat u dit sjabloon vaker wilt gebruiken, ook voor de andere filialen van het bedrijf en in volgende jaren, slaat u het op als uw eigen sjabloon:

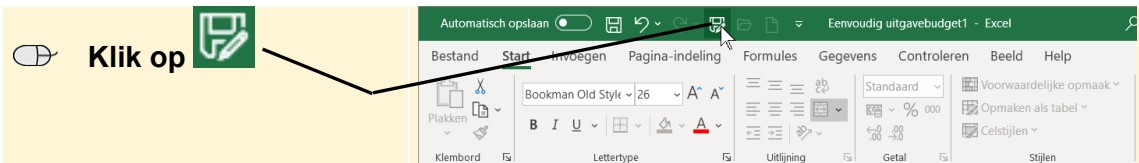

In het venster *Opslaan als*:

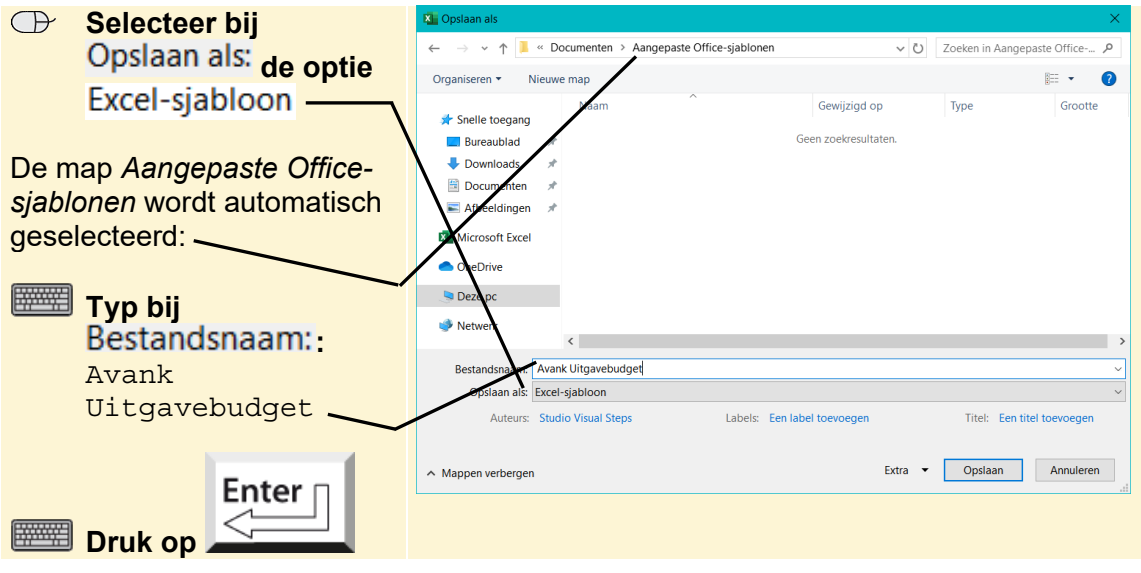

## **Let op!**

De bedoeling van een sjabloon is dat het gebruikt wordt om er nieuwe werkmappen van te maken. Als u een sjabloon gebruikt voor het invoeren van gegevens, sla het dan op als werkmap (.xlsx) in de map *Documenten*.

*Excel* heeft uw sjabloon nu ook toegevoegd aan de lijst van privésjablonen:

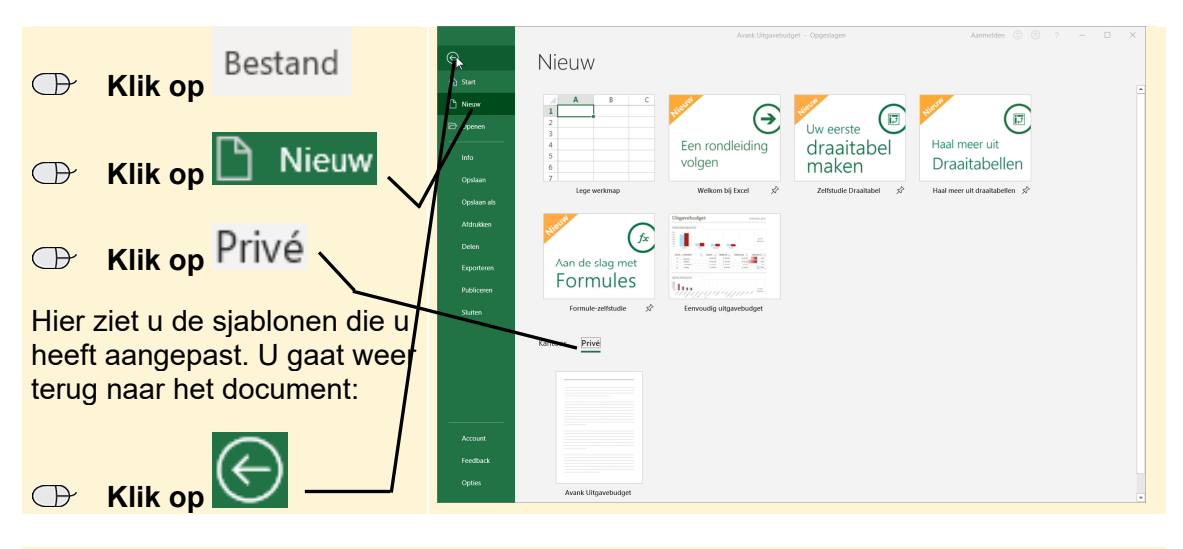

 **Sla de werkmap op als** *Excel***-werkmap (.xlsx) in de map** *Documenten*

### **1.3 Versiebeheer**

Standaard slaat *Excel* elke tien minuten automatisch een kopie van uw werkmap op. Als de stroom uitvalt of uw pc crasht, toont *Excel* na het opnieuw opstarten een lijst met de laatste versies van uw werkmap en de vraag welke u wilt bewaren:

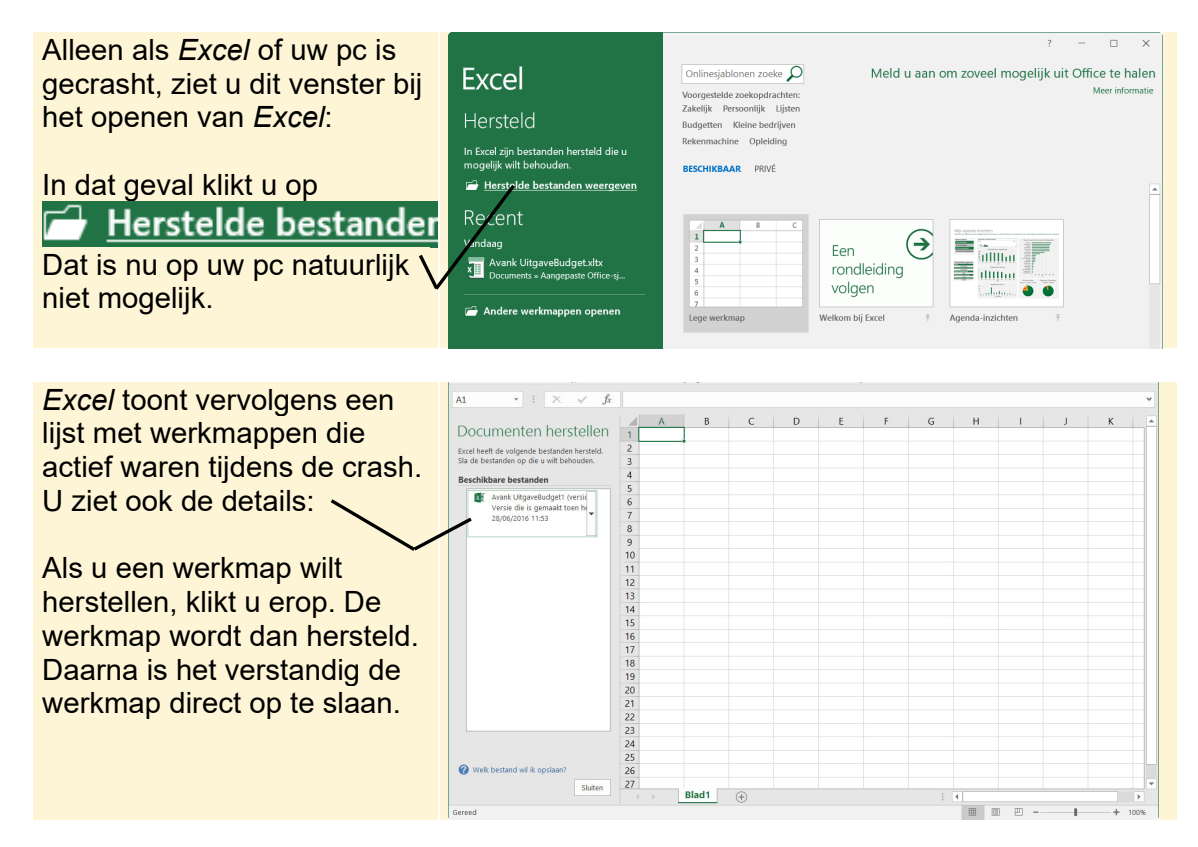

Ook tijdens het werken kunt u zich bedenken dat u iets verkeerd heeft gedaan en u

weer een aantal stappen terug wilt. *Ongedaan maken*  $\mathbb{R}^{\times}$  in de werkbalk *Snelle toegang* bewaart een groot aantal stappen, maar er is nog een andere mogelijkheid om werk terug te halen, namelijk via *versiebeheer*.

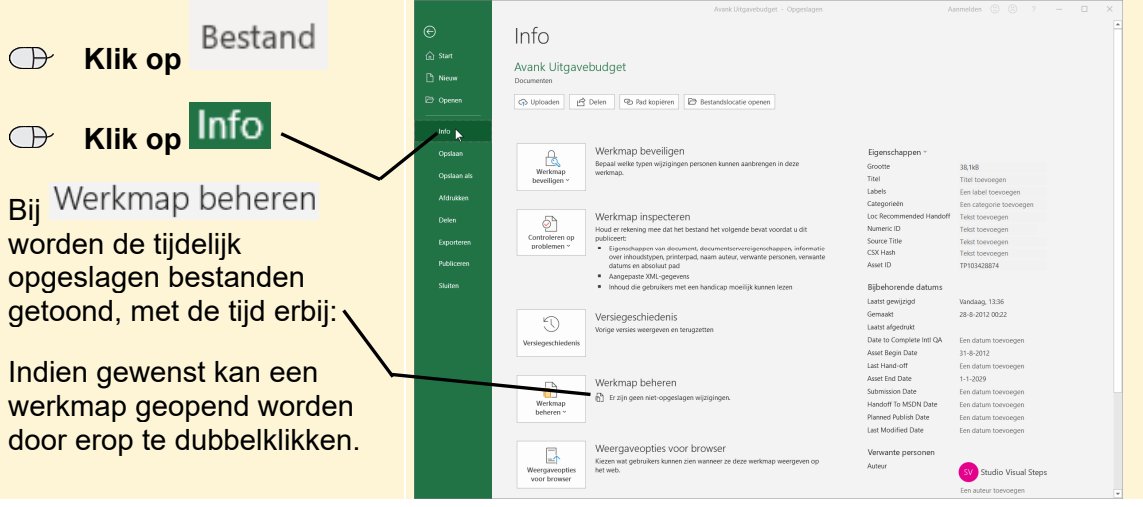

©*2020 Visual StepsTM, www.visualsteps.nl. Dit is het inkijkexemplaar van de Visual Steps-titel Excel voor gevorderden 2019, 2016 en Office 365 – ISBN 978 90 5905 406 6* 

## **1.4 Kopiëren van stijlen**

Stel u heeft hard gewerkt aan een sjabloon voor uw bedrijf en wilt een nieuw sjabloon maken, maar wel in dezelfde stijl als uw eerdere sjabloon. Als u efficiënt wilt werken, is het de moeite waard om in het eerste sjabloon de aangepaste opmaak op te slaan als aangepaste stijlen.

U start *Excel* even opnieuw op:

**IGET Sluit alle vensters van** *Excel***, sla de wijzigingen niet op en open** *Excel* **opnieuw** 

**BET Open de eerder opgeslagen sjabloon Avank Uitgavebudget.xltx**  $\mathbb{R}^2$ 

## **Let op!**

Dit is niet het bestand met de extentie .xlsx!

U slaat de titel op als een nieuwe stijl:

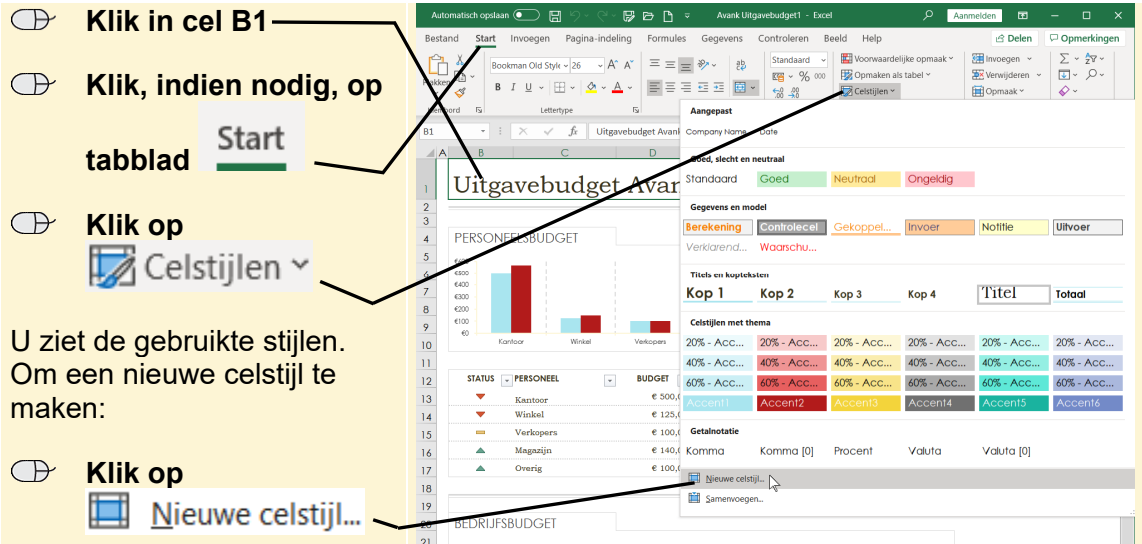

Een venster met de informatie over de stijl verschijnt:

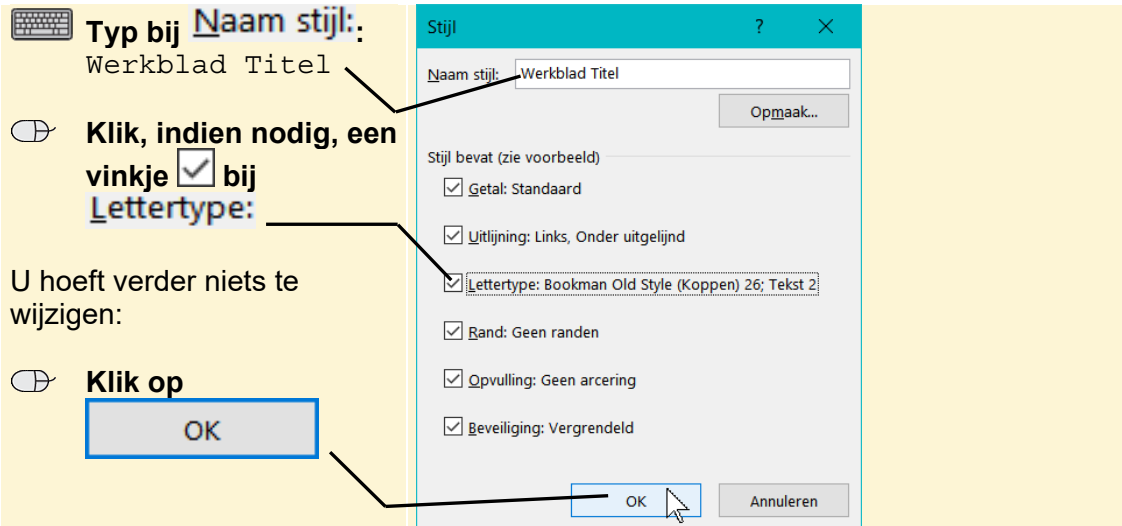

©*2020 Visual StepsTM, www.visualsteps.nl. Dit is het inkijkexemplaar van de Visual Steps-titel Excel voor gevorderden 2019, 2016 en Office 365 – ISBN 978 90 5905 406 6* 

#### **IGG** Sla de sjabloon op als sjabloon met de naam Avank Uitgavebudget.xltx **3**

De sjabloon is nu opgeslagen met de nieuwe stijl.

U maakt ook een nieuw sjabloon. In dit voorbeeld opent u eerst een nieuwe werkmap:

#### **ESS** Open een nieuwe, lege werkmap

#### **IGS** Sla de nieuwe werkmap op als *Excel*-sjabloon in de map *Documenten* – *Aangepaste Office-sjablonen* **met de naam** *Avank Inventarisatie.xltx*

Nu wilt u de stijlen die u in *Avank Uitgavebudget.xltx* gemaakt heeft ook gebruiken voor uw *Inventarisatie*-sjabloon. Dit doet u door deze uit *Avank Uitgavebudget.xltx* samen te voegen in *Avank Inventarisatie.xltx*:

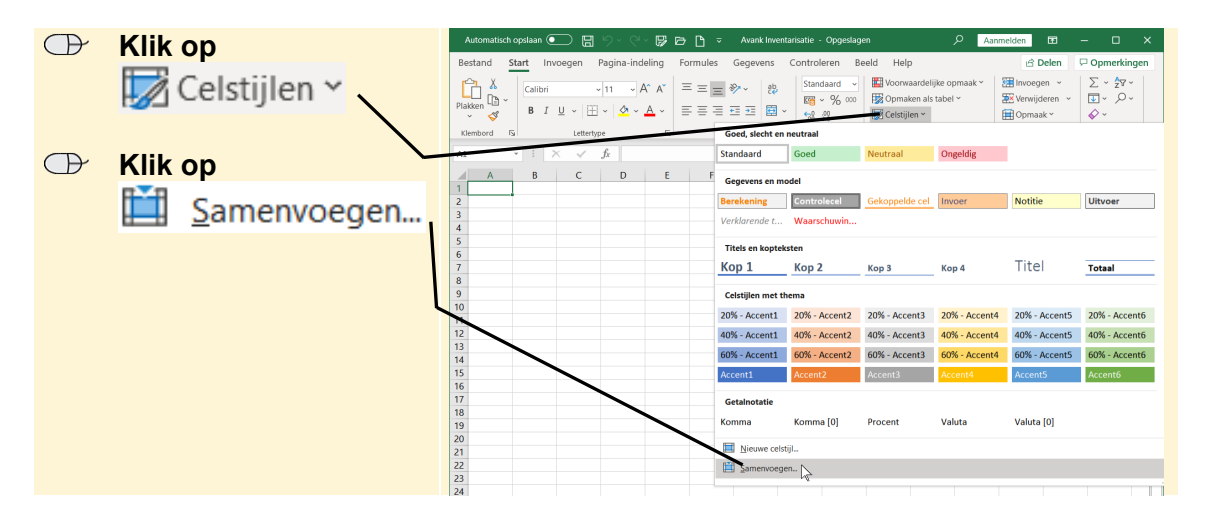

Een nieuw venster opent waarin u kunt aangeven vanuit welke werkmap *Excel* de stijl(en) moet kopiëren:

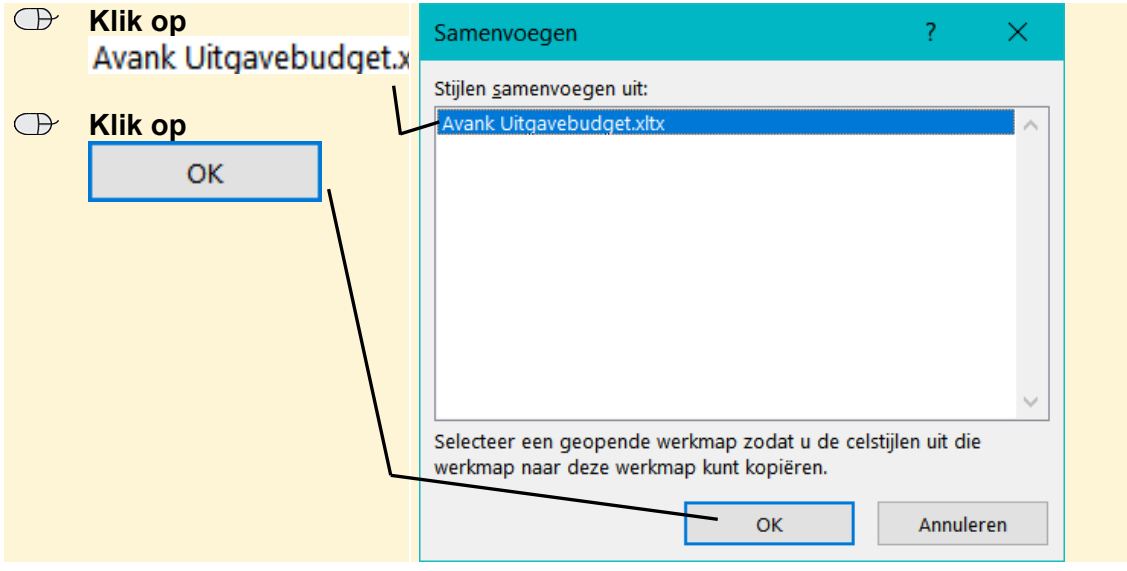

Er verschijnt een venster met de vraag of u gelijknamige stijlen wilt samenvoegen. Hier betekent dat overschrijven. Aangezien er nog geen stijlen zijn, is het hier niet van belang. Tenzij u het echt zeker weet, is het veiliger om 'Nee' te kiezen.

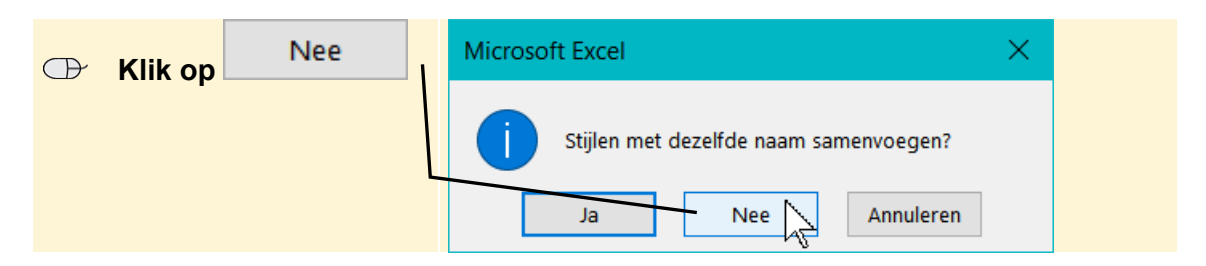

U past de stijlen toe:

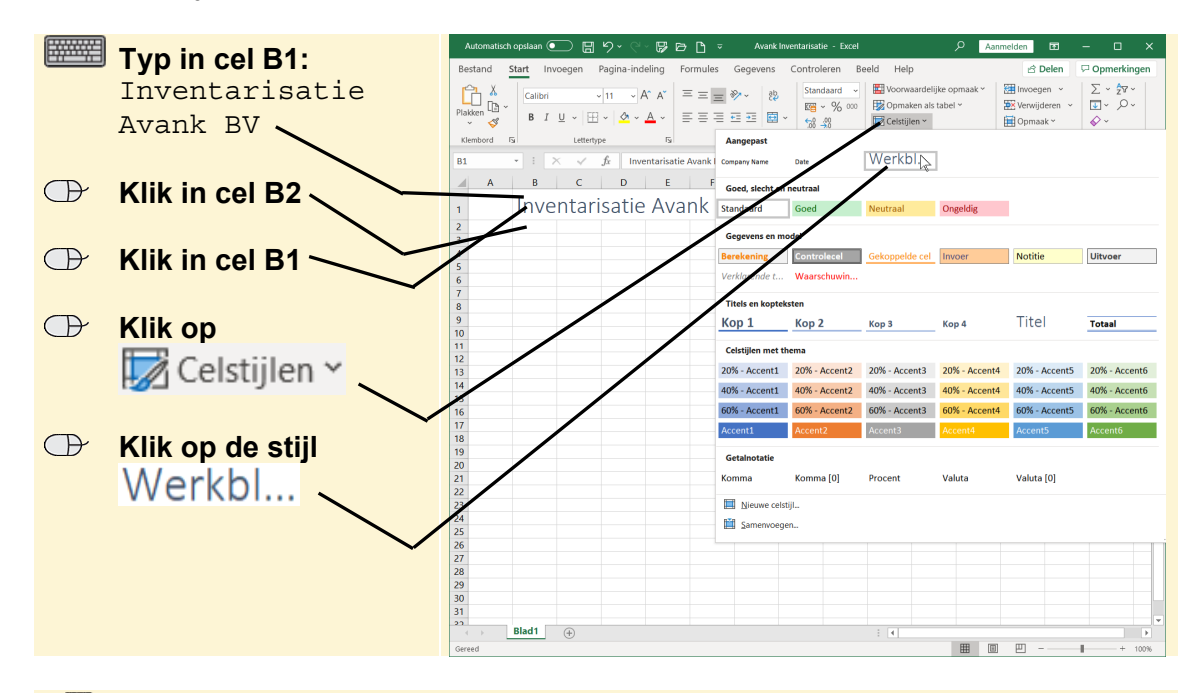

**IGG** Sla de sjabloon op en sluit alle werkmappen

### **1.5 Macro's kopiëren**

Stel u heeft een werkmap met macro's en wilt deze macro's ook in een soortgelijke werkmap gebruiken, hoe doet u dat?

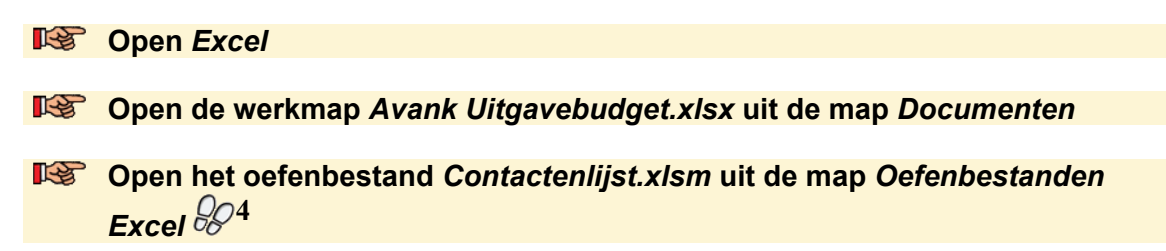